# **Importar e exportar projetos**

As aplicações desenvolvidas no Cronapp não possuem lock-in e podem ser exportadas para serem desenvolvidas em outras plataformas, pois o conteúdo é extraído em código padrão, sem componentes proprietários, de forma organizada, otimizada e atualizada em linguagem padrão de mercado.

<span id="page-0-0"></span>Veremos abaixo como [importar](#page-0-0) e [exportar](#page-2-0) os projetos e recursos desenvolvidos no Cronapp.

## <span id="page-0-2"></span>Importar

Para importar um projeto ou recurso, acesse no menu do sistema **Projeto > Importar** (Figura 1). Essa janela também pode ser acessada através do menu de contexto na raiz do projeto (nome do projeto) na árvore de arquivos.

| Projeto $\vee$                                                                                    |              | Equipe $\vee$ Espaço de Trabalho $\vee$ Ajuda $\vee$ a a a $\vee$ |          |           |           | $D - C$           |  |
|---------------------------------------------------------------------------------------------------|--------------|-------------------------------------------------------------------|----------|-----------|-----------|-------------------|--|
| Meus Proietos                                                                                     |              |                                                                   |          |           |           |                   |  |
| DAbrir Recentes                                                                                   | $\mathbf{v}$ |                                                                   |          |           |           |                   |  |
| EA Fonte de Dados                                                                                 |              |                                                                   |          |           |           |                   |  |
| B Banco de Dodos                                                                                  |              | Importor                                                          |          |           |           | $Q \Box$ $\times$ |  |
| <b>FB</b> Chaves de Internacionalização ><br>Permissão de Segurança<br>no Gerenciamento de Tokens |              | <b>Novo</b><br>Selecione o tipo de orquivo a ser importado        |          |           |           |                   |  |
| $\frac{\cancel{0}}{\cancel{0}}$ Eventos e Ações<br>Parâmetros do Sistema                          |              | <b>Q</b> Buscar                                                   |          |           |           | $\times$          |  |
| Ra Agendador de Tarefas                                                                           |              | <b>曲Soop</b>                                                      |          |           |           |                   |  |
| <b>N</b> Gerar Documentação                                                                       |              | C. OpenApi/Swagger                                                |          |           |           |                   |  |
| <b>P</b> Compartilhar Projeto                                                                     |              | <b>E</b> Zip                                                      |          |           |           |                   |  |
| Conceder Acesso Remoto                                                                            |              |                                                                   |          |           |           |                   |  |
| <sup>6</sup> Importan                                                                             | Ь            |                                                                   |          |           |           |                   |  |
| <b>In Exporter</b>                                                                                |              |                                                                   | < Voltar | Avancar > | Finalizar | Cancelar          |  |
| <br>Limpar Todos os Coches<br><b>D</b> <sub>o</sub> <sup>2</sup> Recompilar                       | $\mathbf{v}$ |                                                                   |          |           |           |                   |  |
| <b>@</b> Configurações                                                                            |              |                                                                   |          |           |           |                   |  |
| XFechar                                                                                           |              |                                                                   |          |           |           |                   |  |
|                                                                                                   |              |                                                                   |          |           |           |                   |  |

**Figura 1 - Opções para importar projetos**

- **[Soap:](#page-0-1)** o web service SOAP (Simple Object Access Protocol) é utilizado para disponibilizar serviços interativos e possibilitar a comunicação entre diferentes aplicações através do protocolo SOAP. Através dessa opção será possível gerar [Blocos de programação](https://docs.cronapp.io/pages/viewpage.action?pageId=185959641) desses recursos.
- **[OpenApi/Swagger](#page-1-0)**: uma OpenAPI, ou Interface de Programação de Aplicações Aberta, é uma especificação e conjunto de regras que permitem que diferentes softwares se comuniquem entre si de maneira padronizada. Através dessa opção é possível utilizar uma especificação OpenAPI para gerar [Blocos de programação](https://docs.cronapp.io/pages/viewpage.action?pageId=185959641) e [Fonte de dados](https://docs.cronapp.io/display/CRON2/Fonte+de+Dados) desses recursos.
- **[Zip:](#page-1-1)** permite importar um projeto compactado em um arquivo \*.zip.

### <span id="page-0-3"></span><span id="page-0-1"></span>Soap

Abra a janela **Importar**, conforme a Figura 1. Na nova janela (Figura 1.1), selecione a opção **Soap** e clique em **Finalizar**. Preencha as informações na janela **Importar SOAP** e clique em **Importar** ao final.

Acesse a documentação [Consumindo Web Service SOAP](https://docs.cronapp.io/display/CRON2/Consumindo+Web+Service+SOAP) para detalhes sobre os campos da janela **Imp ortar SOAP**.

#### **Nesta página**

• [Importar](#page-0-2) <sup>o</sup> [Soap](#page-0-3) <sup>o</sup> [Open API / Swagger](#page-1-2)  $\circ$  [Zip](#page-1-3) [Exportar](#page-2-1) [Exportar para](#page-2-2)  [repositório Git](#page-2-2) **[Biblioteca](#page-3-0)** [Zip](#page-3-1) <sup>o</sup> [Pacote para Deploy](#page-4-0) **[Dockerfile](#page-5-0)** • [Cert](#page-5-1) [ifica](#page-5-1) [do](#page-5-1)  **[SSL](#page-5-1) Deploy** [independente](#page-5-2) [Banco H2](#page-6-0) [Exportando](#page-6-1)  [war via](#page-6-1)  [comando](#page-6-1)  [\(High-code\)](#page-6-1)

#### **Saiba mais**

- [Criar projeto](https://docs.cronapp.io/display/CRON2/Criar+projeto)
- [Abrir projeto](https://docs.cronapp.io/display/CRON2/Abrir+projeto)
- [Configurações do projeto](https://docs.cronapp.io/pages/viewpage.action?pageId=176662238)
- [Estrutura de arquivos](https://docs.cronapp.io/display/CRON2/Estrutura+de+arquivos)

| Importor                                    | $Q \Box X$                                                                                  |  |
|---------------------------------------------|---------------------------------------------------------------------------------------------|--|
| Novo                                        |                                                                                             |  |
| Selecione o tipo de arquivo a ser importado |                                                                                             |  |
| <b>Q</b> Buscar                             | Importor SOAP<br>$\boldsymbol{\times}$                                                      |  |
| <b>ID</b> Soop                              | Insira a url do SOAP ou faça upload do XML                                                  |  |
| C OpenApl/Swagger                           | Ŧ<br>∢                                                                                      |  |
| <b>P</b> Zip                                | Insira o pacote de destino (Em branco, o namespace do SOAP será usado)                      |  |
|                                             |                                                                                             |  |
|                                             | Geror Api para Bloco                                                                        |  |
|                                             | Pacate de destino                                                                           |  |
| < Volton<br>Finalizar<br>Avançar >          | Cance<br>gol.crongol                                                                        |  |
|                                             | $\overline{\phantom{a}}$<br>Usuário autenticação - WSS (Em branco, não requer autenticação) |  |
|                                             |                                                                                             |  |
|                                             | Senha autenticação - WSS                                                                    |  |
|                                             |                                                                                             |  |
|                                             | Autenticação BASIC                                                                          |  |
|                                             |                                                                                             |  |
|                                             | Importar<br>Concelor                                                                        |  |
|                                             |                                                                                             |  |

**Figura 1.1 - Importar web service SOAP**

## <span id="page-1-2"></span><span id="page-1-0"></span>Open API / Swagger

Abra a janela **Importar**, conforme a Figura 1. Na nova janela (Figura 1.2), selecione a opção **OpenApi /Swagger** e clique em **Avançar**. Preencha as informações na janela **OpenAPI** e clique em **Avançar**.

Acesse a documentação [Importar OpenAPI/Swagger](https://docs.cronapp.io/pages/viewpage.action?pageId=280887522) para mais detalhes sobre os campos da janela **Ope nApi**.

| Importor<br><b>Novo</b><br>Selecione o tipo de orquivo a ser importado | $Q \Box X$                                            |                                                                                                    |                                                        |  |
|------------------------------------------------------------------------|-------------------------------------------------------|----------------------------------------------------------------------------------------------------|--------------------------------------------------------|--|
| <b>Q</b> Buscar                                                        | $\times$                                              |                                                                                                    |                                                        |  |
| <b>O</b> Soop                                                          |                                                       |                                                                                                    |                                                        |  |
| C OpenApl/Swagger                                                      |                                                       |                                                                                                    |                                                        |  |
| <b>D</b> <sub>Zip</sub>                                                |                                                       |                                                                                                    |                                                        |  |
| Avançar ><br>< Voltar                                                  | <b>OpenAPI</b><br><b>URL</b><br>URL base<br>Categoria | Interface padrão, independente de linguagem, para APIs REST<br>https://petstore.swagger/o/v2/swaggerjson<br>https://petstore.swaggerio/v2<br>$\checkmark$ | $Q \Box X$<br>G.<br>OPENAP<br>Usar togs como categoria |  |
|                                                                        | Nomespace                                             | openapl_312409d819a9abc0d1b137bbe34e6adf<br>Cabecalhos                                                                                                    |                                                        |  |
|                                                                        | Chave                                                 | Valor                                                                                                    | $^{\circ}$<br>$\left( \mathbf{\overline{x}}\right)$    |  |
|                                                                        | < Volton                                              | Avançor ><br>Finalizar<br>$\sim$                                                                                                    | Concelor                                               |  |

**Figura 1.2 - Importar OpenApi/Swagger**

### <span id="page-1-3"></span><span id="page-1-1"></span>Zip

Abra a janela **Importar**, conforme a Figura 1. Na nova janela (Figura 1.3), selecione a opção **Zip** e clique em **Finalizar**. Clique em **Selecionar** para escolher o arquivo em seu sistema operacional, espere carregar e clique em **OK**.

Ao importar um projeto Zip a partir de um projeto aberto, o conteúdo do projeto atual será substituído pelo conteúdo do arquivo.

Recomendamos importar um projeto Zip selecionando a opção "O projeto está em um arquivo ZIP?" ao [C](https://docs.cronapp.io/display/CRON2/Criar+projeto) [riar projeto](https://docs.cronapp.io/display/CRON2/Criar+projeto).

| $Q \equiv x$<br>Importor<br>Novo<br>Selecione o tipo de arquivo a ser importado<br>Q Buscar<br>$\times$<br>$@$ Soop<br>C OpenApl/Swagger<br>2p<br>< Voltor<br>Finalizar<br>Avançar ><br>Cancelar<br>Envio de arquivo<br>Clique em "Selecionar" ou arraste arquivos para aqui<br>Selecionar<br>OK.<br>Cancelar |  |  |  |
|----------------------------------------------------------------------------------------------------|--|--|--|
|                                                                                                    |  |  |  |
|                                                                                                    |  |  |  |
|                                                                                                    |  |  |  |
|                                                                                                    |  |  |  |
|                                                                                                    |  |  |  |
|                                                                                                    |  |  |  |
|                                                                                                    |  |  |  |
|                                                                                                    |  |  |  |
|                                                                                                    |  |  |  |
|                                                                                                    |  |  |  |
|                                                                                                    |  |  |  |
|                                                                                                    |  |  |  |
|                                                                                                    |  |  |  |
|                                                                                                    |  |  |  |
|                                                                                                    |  |  |  |
|                                                                                                    |  |  |  |
|                                                                                                    |  |  |  |

**Figura 1.3 - Importar arquivo .zip**

## <span id="page-2-1"></span><span id="page-2-0"></span>Exportar

Clique com o botão direito do mouse sobre o **nome do projeto** na árvore de arquivos e selecione a opção **Exportar** (Figura 2).

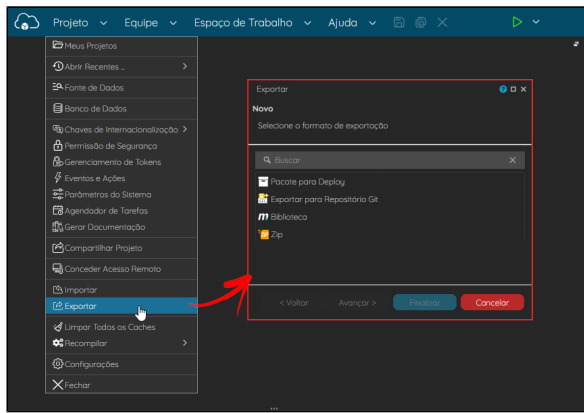

**Figura 2 - Opções para exportar projetos**

- **[Pacote para deploy](#page-4-1):** gera pacotes para publicação em um servidor de aplicação Java web, como o Apache Tomcat.
- **[Exportar para repositório Git](#page-2-3):** o repositório Git é um sistema de controle de versões distribuído. Versionar um projeto com o Git é uma boa prática no desenvolvimento de software, principalmente no desenvolvimento colaborativo.
- **[Biblioteca](#page-3-2):** a funcionalidade de biblioteca permite fazer uma cópia de alguns recursos selecionados de um projeto Cronapp e utilizá-lo, de forma totalmente independente, em outro projeto, dentro ou fora da plataforma Cronapp.
- **[Zip:](#page-3-3)** essa opção compacta todo o conteúdo do projeto em um único arquivo \*.zip, mantendo a mesma estrutura de arquivos.

### <span id="page-2-3"></span><span id="page-2-2"></span>Exportar para repositório Git

Abra a janela **Exportar**, conforme a Figura 2. Na nova janela (Figura 2.1), selecione a opção **Exportar para repositório Git**, clique em **Avançar**, preencha as informações da janela **Versionar o projeto para um repositório Git** e clique em **Finalizar**. Aguarde o progresso e verifique no seu repositório se o projeto foi exportado.

Acesse o tópico "Exportar projetos" da documentação [Versionamento usando Git](https://docs.cronapp.io/display/CRON2/Versionamento+usando+Git) para detalhes sobre os campos da janela **Versionar o projeto para um repositório Git**.

| Exportor                           | $Q \Box$ $\times$                          |                                                  |
|------------------------------------|--------------------------------------------|--------------------------------------------------|
| Novo                               |                                            |                                                  |
| Selecione o formato de exportação  |                                            |                                                  |
| <b>Q</b> Buscar                    |                                            |                                                  |
|                                    | Exportor                                   | $Q \equiv x$                                     |
| Pacote para Deploy                 | Versiona o projeto para um repositório Git |                                                  |
| Exportar para Repositário Git      |                                            |                                                  |
| m Biblioteco                       |                                            |                                                  |
| <b>D</b> Zip                       | Nome do Autor                              | loor Androde                                     |
|                                    | Ernall do Autor                            | igorandrade@techne.com.br                        |
|                                    | Informe a mensagem de commit               | First commit.                                    |
| Finalizar<br>< Voltor<br>Avancer > | Branch                                     | moster                                           |
|                                    | URL do Repositório                         | https://github.com/igorandrade83/Meu_Projeta.git |
|                                    | Usuário                                    | lgorandrade83                                    |
|                                    | Senha                                      |                                                  |
|                                    | Autorizor GitHub                           |                                                  |
|                                    | < Voltor                                   | Finalizon<br>Avançar ><br>Concelor               |

**Figura 2.1 - Exportar para repositório Git**

### <span id="page-3-2"></span><span id="page-3-0"></span>**Biblioteca**

Abra a janela **Exportar**, conforme a Figura 2. Na nova janela (Figura 2.2), selecione a opção **Biblioteca**  e clique em **Finalizar**.

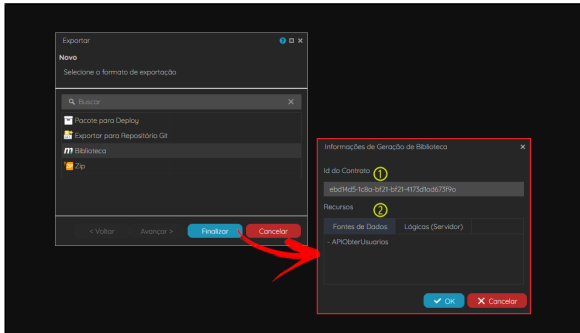

**Figura 2.2 - Exportar Biblioteca**

Na janela **Informações de Geração de Biblioteca**, confira os dados apresentados e clique em **OK** para iniciar a compilação da biblioteca e, depois de algum tempo, iniciará automaticamente o download do arquivo \*.jar**.** Acesse a documentação [Importar e exportar bibliotecas](https://docs.cronapp.io/display/CRON2/Importar+e+exportar+bibliotecas) para mais detalhes.

- 1. **Id do Contrato**: identificador do seu contrato dentro do Cronapp.
- 2. **Recursos**: exibe abas com as [Fontes de dados](https://docs.cronapp.io/display/CRON2/Fonte+de+Dados) e [Blocos de programação](https://docs.cronapp.io/pages/viewpage.action?pageId=185959641) servidor marcados com a opção **Exportar Biblioteca**.

## <span id="page-3-3"></span><span id="page-3-1"></span>Zip

Abra a janela **Exportar**, conforme a Figura 2. Na nova janela, selecione a opção **Zip** e clique em **Finalizar** . Após o processo, o download será feito automaticamente. Essa função também pode ser executada através da opção **Baixar** do menu de contexto na raiz do projeto (nome do projeto) na árvore de arquivos.

| Exportar                                  | $Q \equiv x$         |          |
|-------------------------------------------|----------------------|----------|
| Novo<br>Selecione o formato de exportação |                      |          |
|                                           |                      |          |
| <b>Q</b> Buscar                           | $\times$             |          |
| Pacote para Deploy                        |                      |          |
| Exporter para Repositório Git             |                      |          |
| <b>m</b> Biblioteca                       | Progresso            |          |
| <b>P</b> <sub>Zip</sub>                   | Adicionando ar-qa.js |          |
|                                           |                      | Concelor |
| Finalizar<br>< Voltar<br>Avançar >        | Cancelar             |          |
|                                           |                      |          |
|                                           |                      |          |
|                                           |                      |          |

**Figura 2.3 - Exportar para repositório Zip**

#### <span id="page-4-1"></span><span id="page-4-0"></span>Pacote para Deploy

Abra a opção **Exportar**, conforme a Figura 2. Na nova janela (Figura 2.4), selecione a opção **Pacote para Deploy** e clique em **Finalizar** para abrir a janela **Opções da Geração de Pacote para Deploy**, configure suas propriedades, clique em **OK** e aguarde o processamento. O download será feito automaticamente.

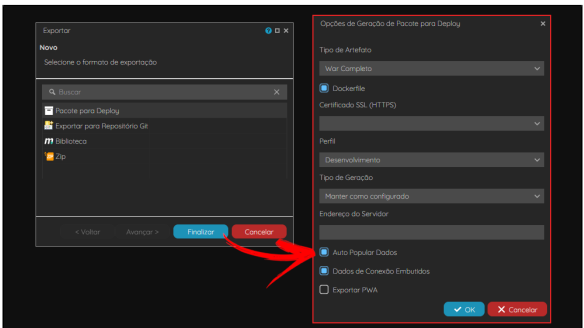

**Figura 2.4 - Exportar Pacote de deploy do projeto**

#### **Janela Opções de Geração de Pacote para Deploy**:

**Tipo de Artefato**: define o formato do artefato gerado.

O front-end mobile só será incluído no pacote ao selecionar a opção **Exportar PWA**.

- **War Completo**: arquivo \*.war contendo todo o projeto (back-end e front-end).
- **War Servidor**: arquivo \*.war contendo apenas o back-end do projeto.
- **War Front-end**: arquivo \*.war contendo apenas o front-end do projeto.
- **Zip Front-end**: arquivo \*.zip contendo os arquivos estáticos do front-end.

Essa opção pode ser utilizada para publicar sem a necessidade de um servidor de aplicação como o tomcat, servindo diretamente ao nginx, por exemplo.

- **[Dockerfile](#page-5-3)**: inclui no pacote o arquivo Dockerfile.
- **[Certificado SSL \(HTTPS\)](#page-5-4)**: permite selecionar um certificado Let's Encrypts gerado e criado no [Serviços de Cloud](https://docs.cronapp.io/pages/viewpage.action?pageId=145490430). Esse campo ficará ativo apenas ao habilitar a opção "Dockerfile".
- **Perfil**: perfis dos bancos de dados usados no desenvolvimento do projeto: Desenvolvimento, Produção ou outro criado na ferramenta de [banco de dados](https://docs.cronapp.io/display/CRON2/Banco+de+dados).
- **Tipo de Geração**: define as ações que serão tomadas com o banco de dados.
	- **Manter como configurado**: mantém as mesmas configurações aplicadas no momento da geração da persistência no Diagrama de Classe;
	- **Criar ou Atualizar Tabelas**: use essa opção para gerar as tabelas do banco de dados pela primeira vez ou caso tenha adicionado novas classes e não tenha feito alterações nas que já existem. Essa opção não apaga os dados do banco de dados;
	- **Apagar e Recriar Tabelas**: apaga todas as tabelas, incluindo seus dados, do banco de dados e recria tudo novamente com as novas alterações feitas;
	- **Utilizar Tabelas Existentes**: não realiza alterações no banco de dados;
- **Endereço do Servidor**: esse campo é obrigatório ao exportar artefatos contendo apenas o front-end, ele espera receber a URL (domain) da aplicação servidor do projeto.
- **Auto Popular Dados**: após criar as tabelas do banco de dados, os dados contidos no arquivo [p](https://docs.cronapp.io/display/CRON2/Arquivo+populate+json) [opulate.json](https://docs.cronapp.io/display/CRON2/Arquivo+populate+json) serão inseridos automaticamente.
- **Dados de Conexão Embutidos**: ao desmarcar, tanto os dados de conexão com o [banco de](https://docs.cronapp.io/display/CRON2/Banco+de+dados)  [dados](https://docs.cronapp.io/display/CRON2/Banco+de+dados) quanto os [parâmetros do sistema](https://docs.cronapp.io/pages/viewpage.action?pageId=185965394) configurados não serão incluídos no arquivo \*. war, s endo necessário configurá-los posteriormente no servidor da aplicação.
- **Exportar PWA** ou **Incluir Projeto Mobile**: inclui no pacote \*.war o diretório mobileapp/ com o conteúdo do projeto mobile. Esse recurso pode ser utilizado para o PWA. Mais detalhes na documentação [Cronapp PWA.](https://docs.cronapp.io/display/CRON2/Cronapp+PWA)

#### <span id="page-5-3"></span><span id="page-5-0"></span>**Dockerfile**

Ao selecionar essa opção na janela de **Opções de Geração de Pacote para Deploy**, o pacote sofrerá algumas alterações:

- O pacote virá compactado em um arquivo \*.zip.
- $\bullet$ O arquivo Dockerfile será incluído dentro do arquivo compactado, junto com o artefato, e seu conteúdo será modificado com base nas opções selecionadas.
- Selecionando o tipo de artefato **Front-end zip**, o Tomcat não será necessário, podendo servir apenas ao Nginx.
- $\bullet$  Os arquivos run.bat e run.sh serão incluídos dentro do arquivo compactado, junto com o artefato. Eles possuem comandos docker para simplificar ainda mais a virtualização da aplicação.

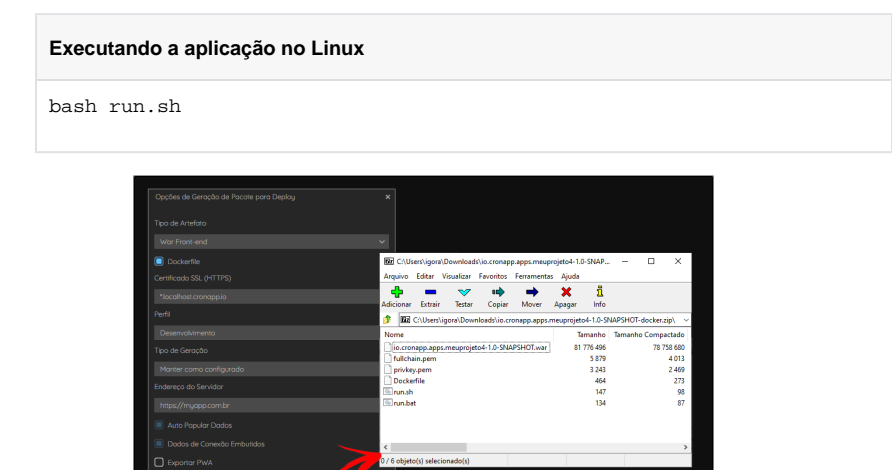

**Figura 2.5 - Configuração do pacote e o conteúdo compactado aberto após o download**

#### <span id="page-5-4"></span><span id="page-5-1"></span>**Certificado SSL**

Essa opção ficará ativa após habilitar a opção **Dockerfile** e permitirá a seleção de um dos certificados Let's Encrypts gerado e criado no [Serviços de Cloud.](https://docs.cronapp.io/pages/viewpage.action?pageId=145490430) Com isso, o pacote sofrerá algumas alterações:

- Os arquivos fullchain.pem e privkey.pem serão incluídos dentro do arquivo compactado, junto com o artefato.
- O Dockerfile será modificado e apontará para os caminhos dos arquivos \*.pem.
- O Nginx será configurado para atender HTTPS, servindo na porta 443 e redirecionando a porta 80 para ela.

o Se não for selecionado um certificado, o Nginx atenderá HTTP e servirá apenas na porta 80.

#### <span id="page-5-2"></span>**Deploy independente**

Ao separar os artefatos do projeto em back-end e front-end, será possível manter duas publicações distintas se comunicando. Para isso, é necessário atender aos critérios abaixo:

- O back-end e front-end devem ser exportados de um mesmo projeto Cronapp.
- Durante a criação do front-end, é necessário informar a URL (domain) do back-end da aplicação.

Projetos Cronapp criados antes da versão 2.9.6-SP.44 precisam que o arquivo hostApp. js seja referenciado como script no index.html manualmente, tanto na aplicação web quanto mobile. Dessa forma, acesse o menu de contexto do arquivo **hostApp.js** (Endereço web: src/main/webapp/js /hostApp.js | Endereço mobile: src/main/mobileapp/www/js/hostApp.js) e selecione a opção **Importar dependência**.

#### <span id="page-6-0"></span>**Banco H2**

Caso o **Perfil** selecionado contenha um banco de dados local (H2), mesmo que não utilizado, e a opção **Dados de Conexão Embutidos** esteja marcada, uma mensagem de alerta será exibida. (Figura 2.6)

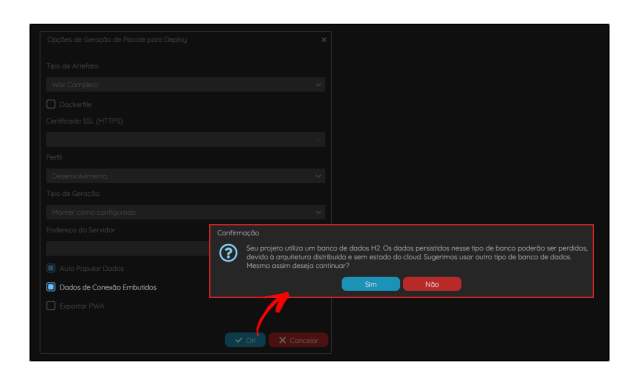

**Figura 2.6 - Mensagem de confirmação de uso de banco de dados local**

Ao clicar em **Sim**, a IDE irá criar um novo arquivo para o banco H2 no pacote \*.war da aplicação, não carregando os registros do banco de dados em ambiente de desenvolvimento.

#### <span id="page-6-1"></span>**Exportando war via comando (High-code)**

É possível parametrizar as propriedades da janela **Opções de Geração de war** no comando Maven "mv n package". Esses parâmetros são úteis para usuários que automatizam [entregas/integração contínuas](https://docs.cronapp.io/pages/viewpage.action?pageId=185960313) (CD/CI pipeline) através de ferramentas externas, como por exemplo, o Jenkins.

Os parâmetros extras do "mvn package" são:

- **-Dcronapp.artifactType**: define o formato do artefato gerado. Deve ser utilizado com uma das chaves abaixo.
	- **all**: arquivo \*.war contendo todo o projeto (back-end e front-end) (Padrão).
	- **server**: arquivo \*.war contendo apenas o back-end do projeto.
	- **front-end-war**: arquivo \*.war contendo apenas o front-end do projeto.
	- **front-end-zip**: arquivo \*.zip contendo os arquivos estáticos do front-end.
- **-Dcronapp.dockerfile**: adiciona o Dockerfile no arquivo compactado, junto com o artefato (true/false - Padrão: true).
- **-Dcronapp.profile**: define o [perfil da aplicação](https://docs.cronapp.io/display/CRON2/Banco+de+dados) (DEV, PROD etc Padrão: DEV).
- **Dcronapp.generationType**: indica qual o tipo de geração de entidades (Para mais detalhes, acesse a documentação do [eclipseLink](https://www.eclipse.org/eclipselink/documentation/2.7/jpa/extensions/persistenceproperties_ref.htm#BABHEJJI)). Deve ser utilizado com uma das chaves abaixo.
	- **create-tables**: criar tabelas.
	- **create-or-extend-tables**: criar ou atualizar tabelas.
	- **drop-and-create-tables**: apagar e recriar tabelas.
	- **none**: manter como configurado (Padrão).
- **-Dcronapp.hostApp**: URL (domain) da aplicação servidor, necessário para os pacotes que contém apenas o front-end.
- **-Dcronapp.populate**: indica se deve incluir [o populate.json](https://docs.cronapp.io/display/CRON2/Arquivo+populate+json) (true/false Padrão: true).
- **-Dcronapp.useContext**: indica se deve incluir o context.xml com os dados de conexão (true /false - Padrão: true).
- **-Dcronapp.mobileapp**: indica se deve incluir o projeto mobile (true/false Padrão: false).
- **-Dcronapp.fullChain**: caminho do certificado (fullchain.pem).
- **-Dcronapp.privkey**: caminho da chave privada (privkey.pem).
- **-Dcronapp.gzip**: utiliza compactação nas requisições (on/off Padrão: on).
- **-Dcronapp.timezone**: define o fuso horário do container no servidor da aplicação, veja mais detalhes na lista de [timezones Java](https://docs.oracle.com/middleware/12211/wcs/tag-ref/MISC/TimeZones.html) (padrão: America/Fortaleza).
- **-Dcronapp.mem**: percentual de memória usada do container pelo tomcat (0~100 Padrão: 80).

Cada parâmetro deve ser precedido com "-D", como no exemplo abaixo:

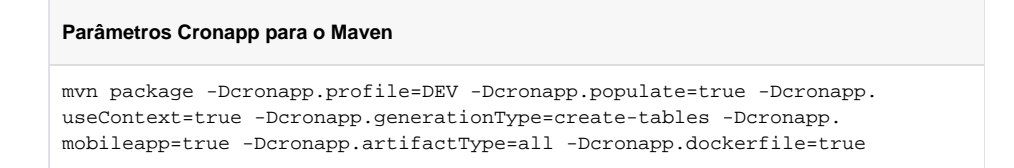

Para acessar a janela do terminal, clique no **botão do menu do sistema** (destaque 1 da figura 2.7) e em seguida clique no ícone do **Terminal** (2).

|   |                           |    |                     | Projeto       |               | Equipe $\sim$                  |                      | Espaco de Trabalho $\sim$ Ajuda $\sim$                                                                                                    |  |  | 同 | - 188 ≫ |  |  |
|---|---------------------------|----|---------------------|---------------|---------------|--------------------------------|----------------------|----------------------------------------------------------------------------------------------------|--|--|---|---------|--|--|
|   |                           |    |                     |               |               |                                |                      |                                                                                                    |  |  |   |         |  |  |
| Ā | 阳                         |    | 目<br>ΞQ.            | $\approx$     | 囜             | Terminal X                     |                      |                                                                                                    |  |  |   |         |  |  |
|   |                           | Ω. |                     |               |               |                                |                      | cronapp@cronapp:~/project\$ mvn package -Dcronapp.profile=PROD -Dcronapp.populate=true<br>WARNING: An illegal reflective access operation has occurred                                                                                                    |  |  |   |         |  |  |
|   |                           |    | Modo Avancado       |               |               |                                |                      | WARNING: Illegal reflective access by com.google.intect.internal.cglib.core.\$ReflectUtils\$1<br>jar) to method java.lang.ClassLoader.defineClass(java.lang.String.byte[],int,int,java.securit<br>WARNING: Please consider reporting this to the maintainers of com.google.inject.internal.cgli |  |  |   |         |  |  |
|   | <b>D</b> Arauivo          |    |                     |               |               |                                |                      | WARNING: Use --illegal-access-warn to enable warnings of further illegal reflective access op<br>WARNING: All illegal access operations will be denied in a future release                                                                                                    |  |  |   |         |  |  |
|   | $\vartheta$ Editor        |    |                     |               | <b>LINED1</b> | [INFO] Scanning for projects   |                      |                                                                                                    |  |  |   |         |  |  |
|   | C <sub>3</sub> Plugin     |    |                     | $\rightarrow$ |               |                                |                      | [INFO] -- (10. Cronapp.apps.importarexportarprojeto:10. Cronapp.apps.importarexportarprojeto >-<br>[INFO] Building importarExportarProjeto 1.0-SNAPSHOT<br>[INFO] --------------------------------[ war ]----------------------------------                                                     |  |  |   |         |  |  |
|   | $\triangleright$ Executar |    |                     |               |               |                                |                      | [WARNING] The POM for com.sun.xml.bind:jaxb-xjc:jar:2.2.11 is invalid, transitive dependencie<br>, enable debug logging for more details                                                                                                    |  |  |   |         |  |  |
|   | ※ Ferramentas             |    |                     | $\mathcal{L}$ | [INFO]        |                                |                      | [INFO] --- cronapp-compile-plugin:3.0.0-SP.4:build-frontend (cronapp-compile-plugin Generate<br>p.apps.importarexportarprojeto ---                                                                                                    |  |  |   |         |  |  |
| ≈ | Deplou                    |    |                     |               |               |                                |                      | [WARNING] The POM for com.sun.xml.bind:jaxb-core:jar:2.2.11 is invalid, transitive dependenci<br>e, enable debug logging for more details                                                                                                    |  |  |   |         |  |  |
|   |                           |    | Dispositivos Móveis | $\mathbf{v}$  |               | [INFO] Installing Node and NPM |                      | [WARNING] The POM for com.sun.xml.bind:jaxb-impl:jar:2.2.11 is invalid, transitive dependenci<br>e, enable debug logging for more details                                                                                                    |  |  |   |         |  |  |
|   |                           |    |                     |               |               |                                |                      | Downloading from internal-repository: http://repo.internal.cronapp.io/repository/mayen-public.<br>ven-plugin/1.14.2/frontend-maven-plugin-1.14.2.pom                                                                                                    |  |  |   |         |  |  |
|   |                           |    |                     |               |               |                                |                      | Downloaded from internal-repository: http://repo.internal.cronapp.io/repository/mayen-public/<br>en-plugin/1.14.2/frontend-mayen-plugin-1.14.2.pom (4.9 kB at 40 kB/s)                                                                                                    |  |  |   |         |  |  |
|   |                           |    |                     |               |               |                                |                      | Downloading from internal-repository: http://repo.internal.cronapp.io/repository/mayen-public.                                                                                                    |  |  |   |         |  |  |
|   |                           |    |                     |               |               | <b>@</b> EXPRESSORS            | <b>O</b> BREAKPOINTS |                                                                                                    |  |  |   |         |  |  |
|   |                           |    |                     |               |               |                                |                      |                                                                                                    |  |  |   |         |  |  |

**Figura 2.7 - Exportar o arquivo .war do projeto por linha de comando**

No terminal, o comando deve ser executado a partir do diretório "~/ project/" e o pacote gerado será encaminhado para o diretório "~/project/target/", ficando acessível apenas via terminal.